#### 步驟一:

到 <a href="http://www.edmodo.com/">http://www.edmodo.com/</a>,按下"I'm a Teacher"進行註冊

- \*老師帳戶 必須提供電郵作註冊,功能較多
- \*學生帳戶 不須提供電郵

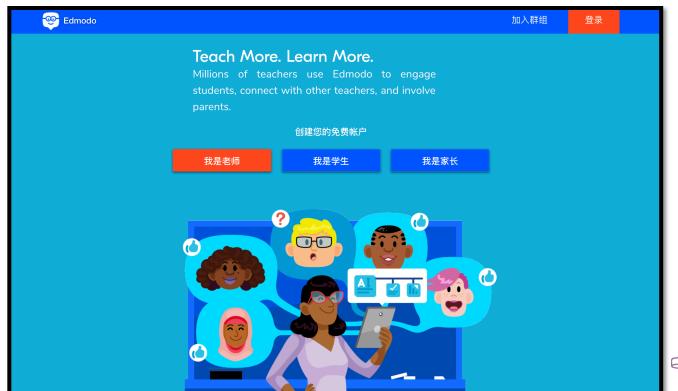

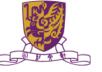

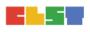

#### 步驟二:

先填寫基本資料,再剔選同意使用條款,最後按"Sign up"(免費注冊) (也可用 Google 或 Office 365 戶口登入)

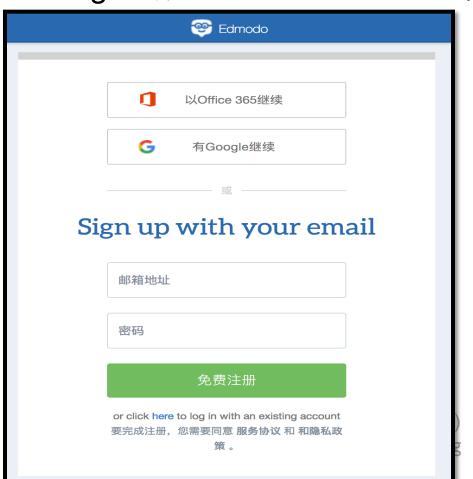

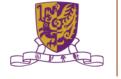

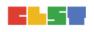

#### 步驟三:

#### 填入相關戶口資訊

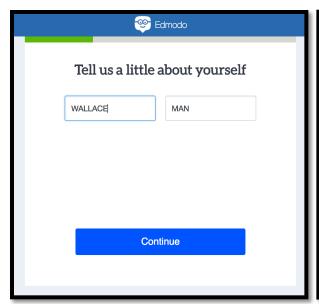

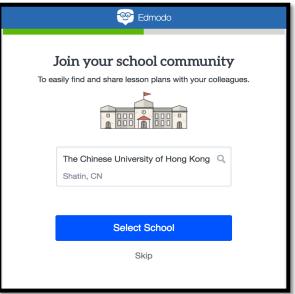

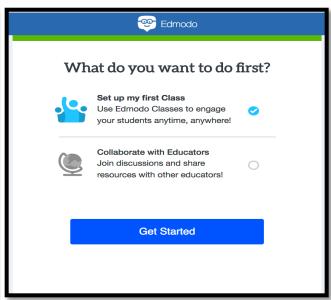

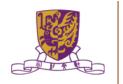

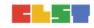

#### 步驟四:

- •到達個人網頁,介面和 Facebook 類似
- 老師可按下左面"Create a Small Group"建立一個新群組,並 為群組設定名稱及類別。

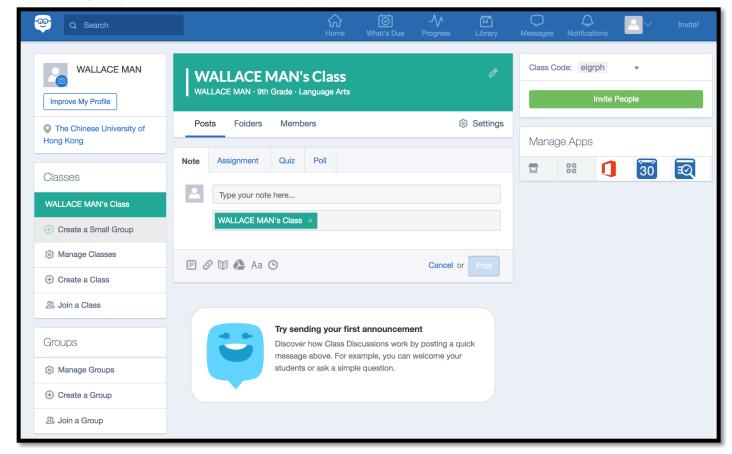

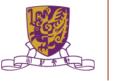

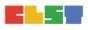

#### 步驟五:

#### 填入相關 SMALL GROUP 資訊

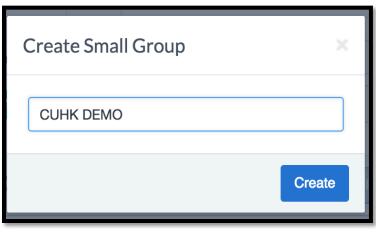

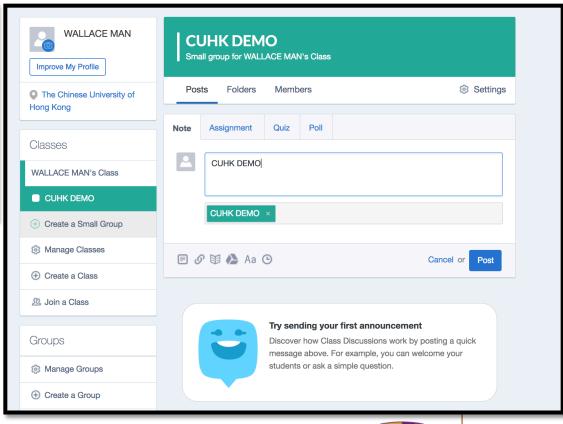

Centre for Learning Sciences and Technologies (CLST)
The Chinese University of Hong Kong

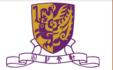

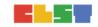

#### 步驟六:

- Posts 內有四個選項: Notes, Assignment, Quiz, Poll
- Note 可加入筆記 (可以加入附件/連結/Google Drive)

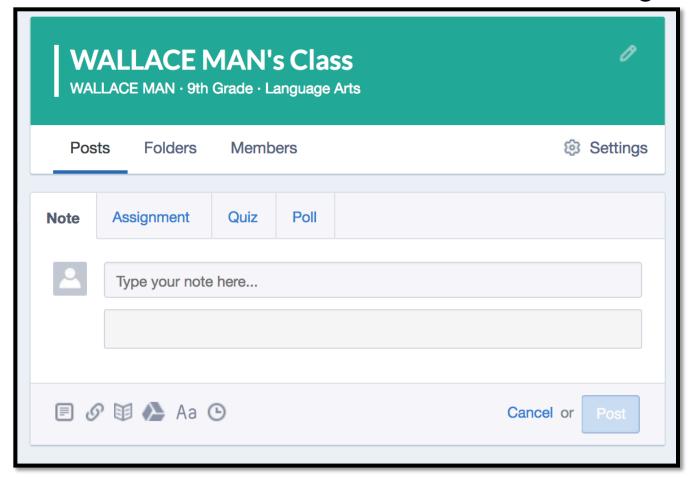

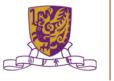

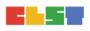

#### 步驟七:

Assignment 可加入家課 及 設定功課提交日 (可以加入附件/連結/GoogleDrive)

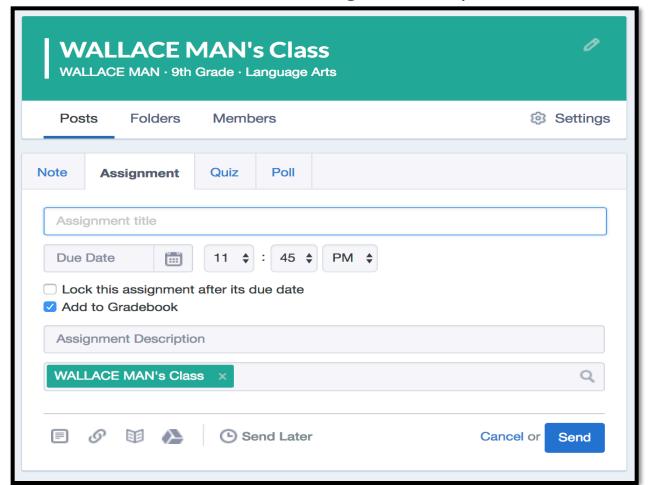

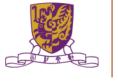

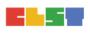

#### 步驟八:

- Quiz 可加入測驗 及 設定功課 提交日
- 題型:MC/ TF/ SQ/ Fill in Blank/ Matching

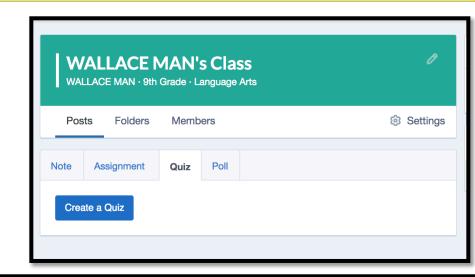

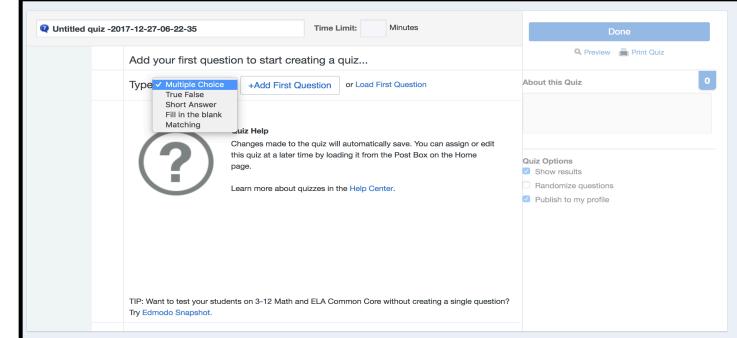

#### 步驟九:

- Poll 可加入投票
- 在空白位置輸入問題,然後輸入答案,老師亦可按"+ Add Answer"增加答案。完成後按"Send"。

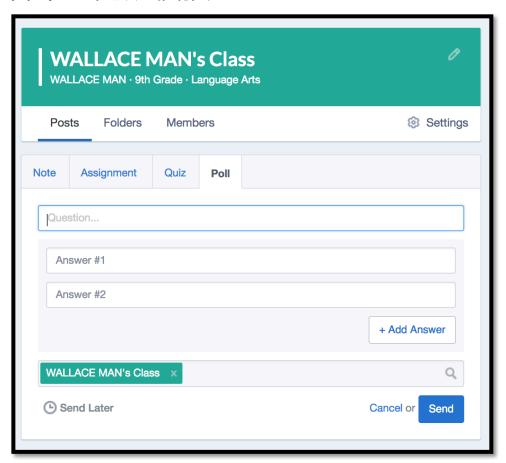

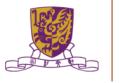

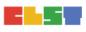

Video Editing Apps for Teachers and Students to express collaborative ideas

Apple Clips [iOS]

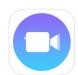

https://itunes.apple.com/hk/app/clips/id1212699939?v0=www-hk-clips-app&l=zh

Magisto Video Editor & Maker

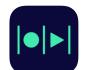

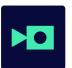

https://play.google.com/store/apps/details?id=com.magisto

https://itunes.apple.com/us/app/magisto-video-editor-movie-maker/id486781045?mt=8

Video Editor AndroMedia [Android]

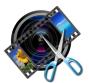

https://play.google.com/store/apps/details?id=com.catflow.andromedia&hl=zh\_TW

#### Apple Clips

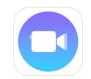

#### Record a new video clip

- Open the Clips app
- Tap 
   in the upper-left corner, then tap
   in the upper-left corner, then tap
   in the upper-left corner, then tap
   in the upper-left corner, then tap
   in the upper-left corner, then tap
   in the upper-left corner, then tap
   in the upper-left corner, then tap
   in the upper-left corner, then tap
   in the upper-left corner, then tap
   in the upper-left corner, then tap
   in the upper-left corner, then tap
   in the upper-left corner, then tap
   in the upper-left corner, then tap
   in the upper-left corner, then tap
   in the upper-left corner, then tap
   in the upper-left corner, then tap
   in the upper-left corner, then tap
   in the upper-left corner, then tap
   in the upper-left corner, then tap
   in the upper-left corner, then tap
   in the upper-left corner, the upper-left corner, then tap
   in the upper-left corner, the upper-left corner, the up
- 3. To start recording, hold 
  want to hold the button, swipe up on the record button to lock it.
- 4. To stop recording, let go of the record button. If you locked the record button, tap it to stop recording. Find the new clip in the timeline at the bottom of the screen.
- 5. To watch your recorded clips, tap a clip in the timeline, then tap

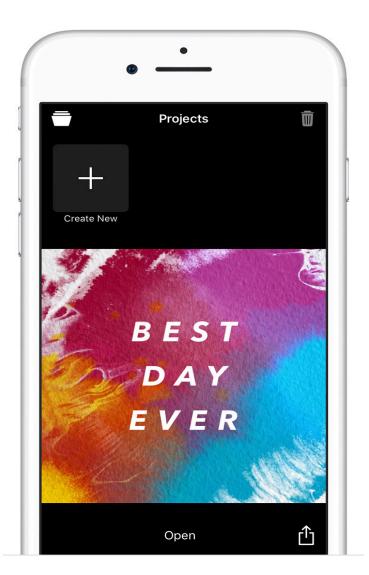

#### Apple Clips

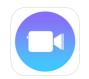

#### Add more clips to a video

- You can keep recording new clips and then combine multiple clips to make a video.
- When you add a clip to a video, the new clip appears after the previous clip in the timeline.
- When you play back the video, it plays all the clips in the order they appear in the timeline

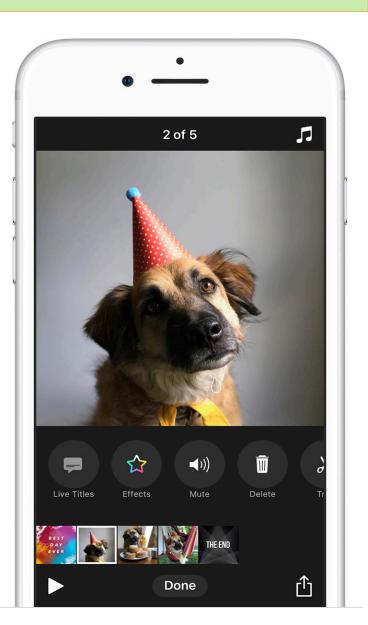

#### Apple Clips

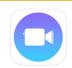

You can also add existing still photos and videos from your library with these steps:

- 1. Tap Library
- 2. Tap an existing photo or video.
- 3. Hold for the amount of time that you want photo or video to appear.
- 4. For example, if you select a photo and hold for three seconds, the photo will appear in your video for three seconds.
- 5. And if you select an existing video in your library and hold for five seconds, the first five seconds of action will appear in your video.

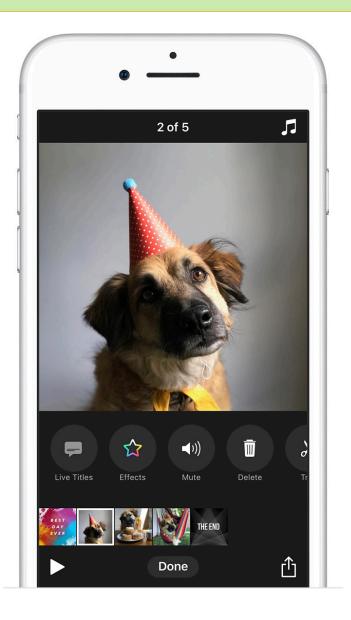

#### Apple Clips

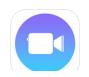

- 4. After you add a clip, you can reorder clips or remove them.
  - ➤ To reorder clips, touch and hold a clip in the timeline, then drag it left or right.
  - To remove a clip from a video, select the clip in the timeline, then tap . Or depthe clip towards the top of the screen.

### Apple Clips

#### **Share videos**

- 1. If the video you want to share isn't open, tap i he upper-left corner.
- Swipe left to see all your videos, then tap a video project to open it.
- Tap 
   <sup>1</sup>
   , then choose Mail, Messages, or your favorite social media app

#### Delete a project

- 1. Tap in the upper-left corner.
- 2. Select the project that you want to delete.
- 3. Tap 🞹

#### **Magisto Video Editor & Maker**

Creating a new movie
From the Home screen, just tap
the green plus button to begin
making your new movie.

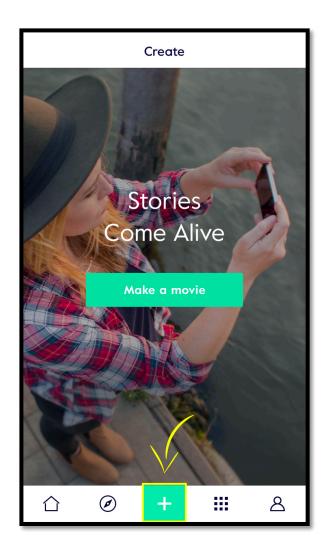

#### Magisto Video Editor & Maker [Android]

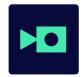

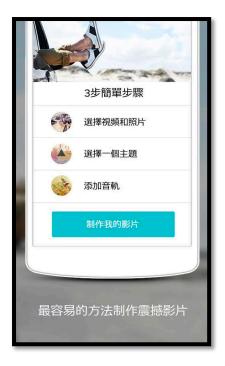

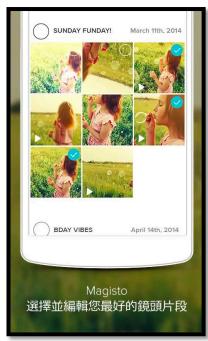

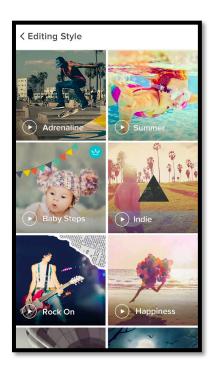

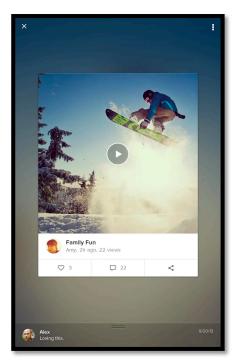

#### Magisto Video Editor & Maker [IOS]

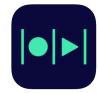

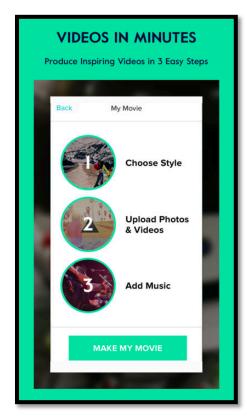

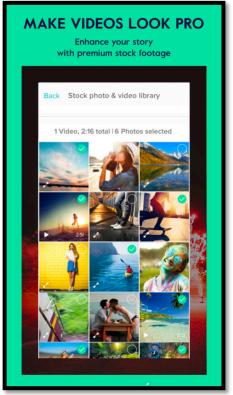

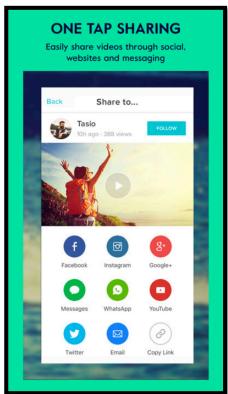

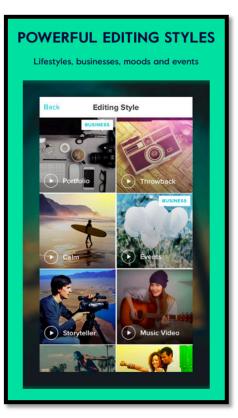

#### Video Editor AndroMedia [Android]

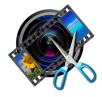

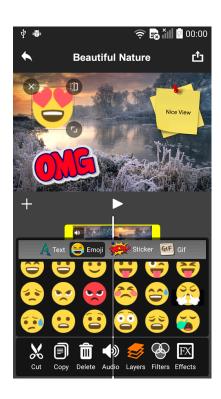

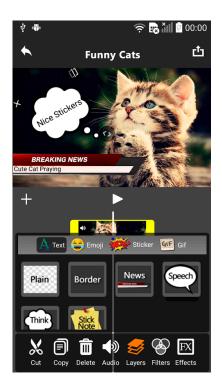

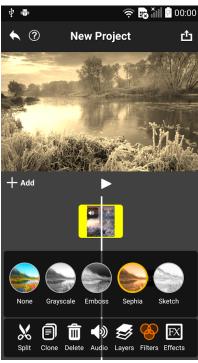

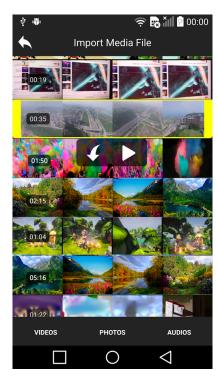

#### Video Editor AndroMedia [Android]

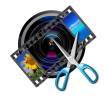

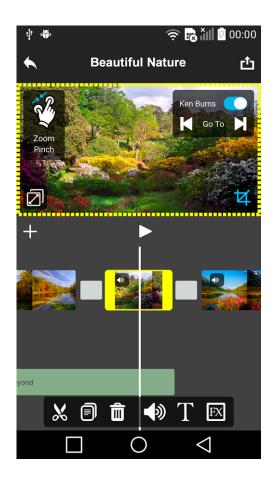

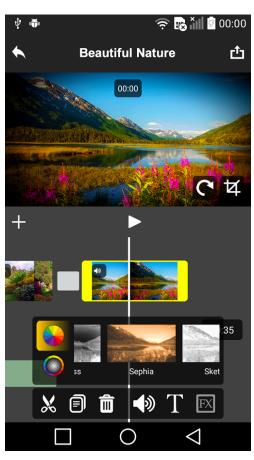

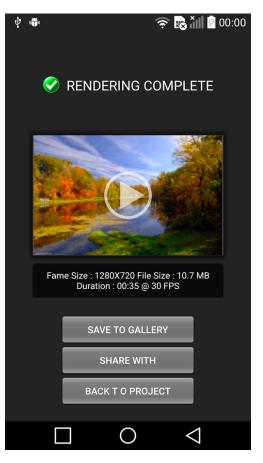

# 4. Case Studies for Good Practice Cases for CPS in Different KLAs

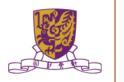

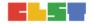

### 4. Case Studies for Good Practice Cases for CPS in Different KLAs

#### **Discussion:**

- 1. How to adopt free CPS platforms on different major KLAs of the Secondary / Primary school curriculum
- 2. Understand the learning opportunities, features, strengths and limitations of CPL on different KLAs
- 3. How to measure students learning outcomes

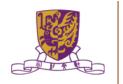

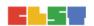

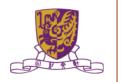

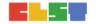

- CPS learning has been criticized as having similar problems to those identified in problem-based learning and cased-based instruction (where learners work in groups)
  - The problem of lurkers (free passengers)
  - The complexity of modeling real situations
  - Reaching closure and scaling up
  - Process becomes more important than outcome
- Many of these issues have been addressed by improvements to CPS and integration or alignment with related fields (CSCW, Instructional design, etc.)

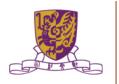

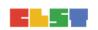

Seven Problems of Online Group Learning (and Their Solutions)

Tim S. Roberts and Joanne M. McInnerney

Problem #1: student antipathy towards group work

Problem #2: the selection of the groups

Problem #3: a lack of essential group-work skills

Problem #4: the free-rider

Problem #5: possible inequalities of student abilities

Problem #6: the withdrawal of group members, and

Problem #7: the assessment of individuals within the groups

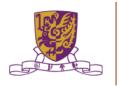

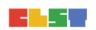

#### Factors Important to CPS

- The nature of the collaborative task:
   e.g. physics problem solving vs. editing a school newspaper
- The nature of collaborators (peer, teacher-student, studentcomputer, etc.)
- The unit of analysis (individual, activity, group, classroom)
- The number of collaborators
- The previous relationship between collaborators
- The motivation of collaborators
- The setting of collaboration: classroom, workplace, home
- The time period of collaboration: from minutes to years

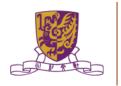

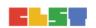

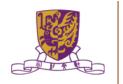

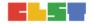

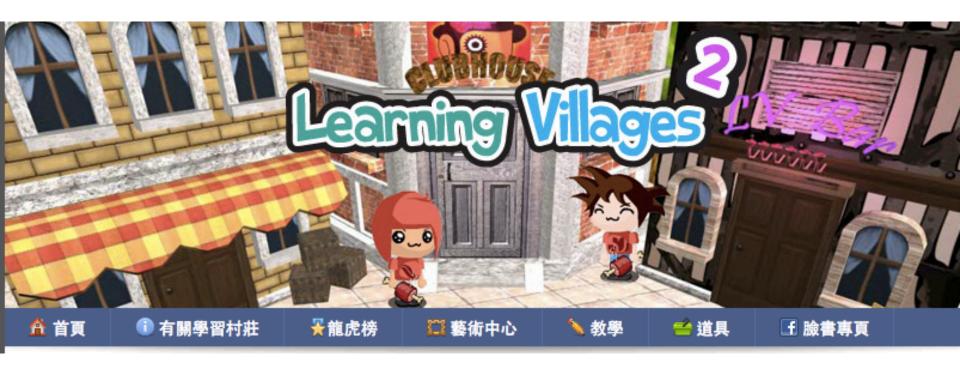

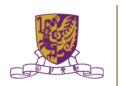

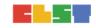

香港中文大學資訊科技教育促進中心一向致力於推動資訊科技在學校的應用。為協助學校更有效推行通識教育及透過專題研習提升學習效能,本中心於2006年開發了一套融合電腦協作學習討論平台(Computer-supported Collaborative Learning)與網上遊戲的教育系統—「學習村莊」。

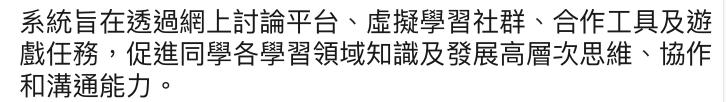

目前「學習村莊」的版本為第二代,能同時容納數千用戶,除畫面更新外,速度與社交功能上都大有提升。

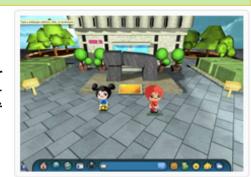

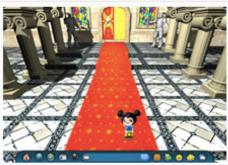

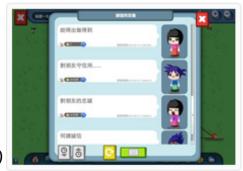

Centre for Learning Sciences and Technologies (CLST)

The Chinese University of Hong Kor69

#### 重點工作提示

3月4日 (星期一) 進入「討論村」開始第一週工作 看資源 建觀點屋 細心閱讀及觀看中央資源,和自己顏色的 資料

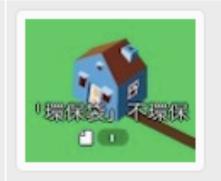

3月7日 (星期四) 開始第二階段工作 看其他持份者觀點 建炸彈屋 對每個其他顏色的持份者,建最少一間炸 彈屋,轟炸他們的觀點。

\*一般村莊會有12間炸彈屋

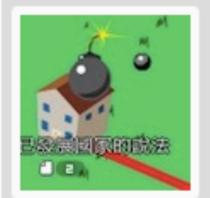

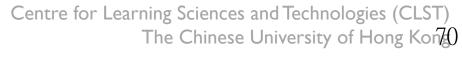

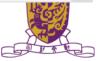

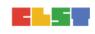

3月11日 (星期一) 開始第三階段作

回應別人炸彈屋 達致大和解

在別人的炸彈屋內,回應提問,重新審視自己的觀點,提供適當證據與論說。

同時在自己所建的炸彈屋內,作出「大和 解」

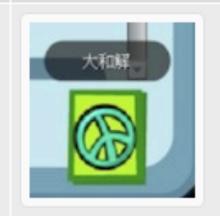

3月14日 (星期四) 開始第四階段作

建成品超市

綜合前三階段各人的資料與論證,建立自 己的觀點與論說。

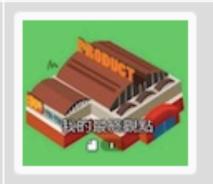

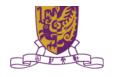

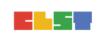

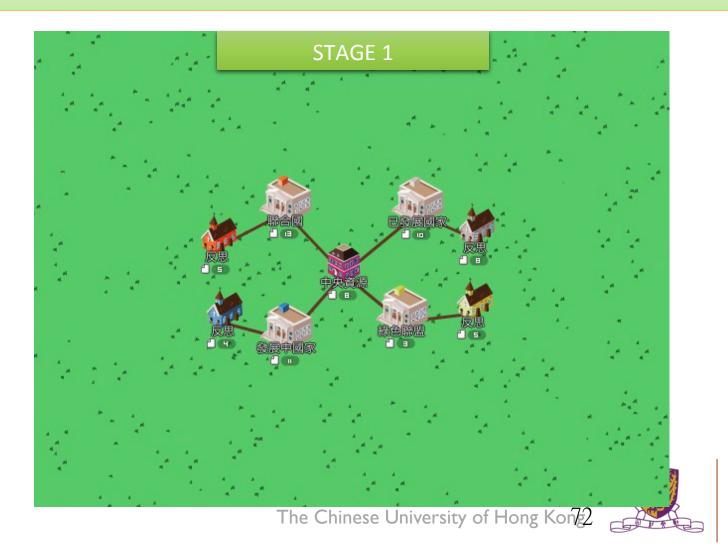

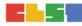

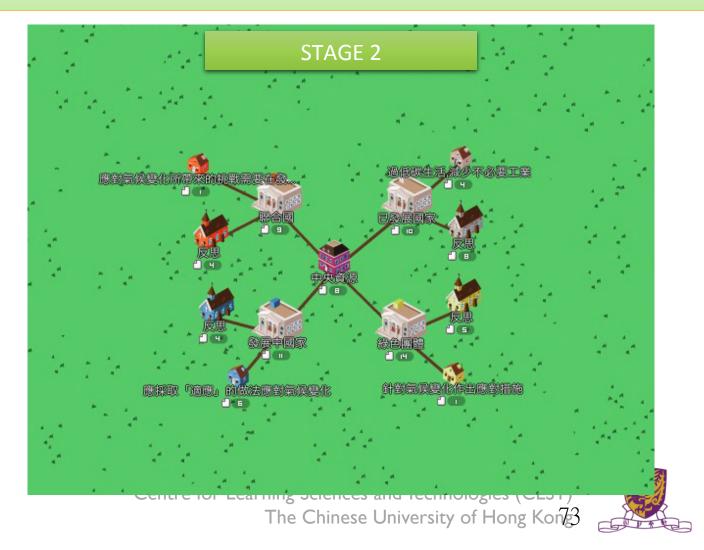

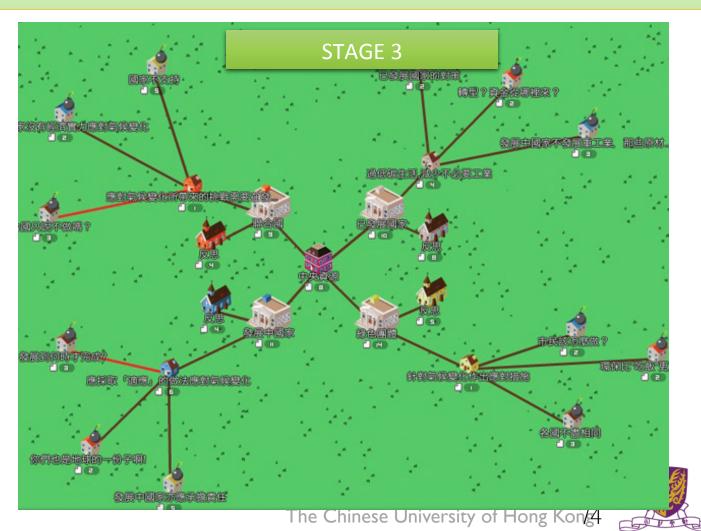

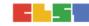

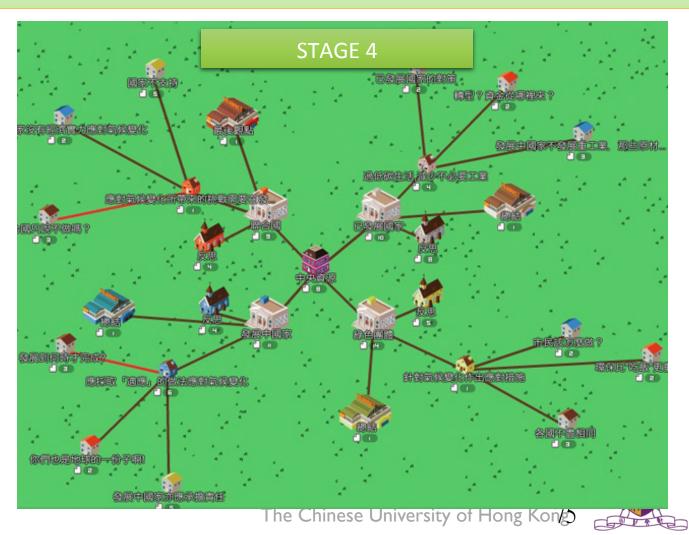

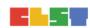

#### 7. Conclusion

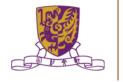

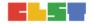

#### 課程詳情

#### 第一節:

- 1. 以電腦為本的協作解難(CPS)能力的理論基礎
- 2. 課室設置、環境及學生分組
- 3. 於現時學校網絡環境中應用CPS流動應用程式/平台
- 4. 整合CPS應用程式/平台的介紹及實際操作(如realtime whiteboard、Google for Education、 Microsoft Office 365等)
- 5. 課業討論

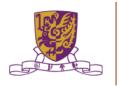

### 課程詳情

#### 第二節:

- 1. 課業討論及回饋
- 2. 網上CPS應用程式/平台的介紹及實際操作(如AnswerGarden、Coggle、Cacoo等)
- 3. 社交學習平台(如Edmodo)和翻轉課堂
- 4. 案例:於不同學習領域實踐CPS
- 5. 常見的CPS誤解
- 6. 介紹遊戲化的概念以促進協作學習
- 7. 討論、問與答及課程總結

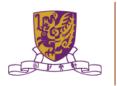

#### 聯絡

Mobile: 6112 2400 (Mr. MAN)

Email: wallace mhw@alumni.cuhk.net

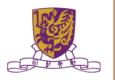

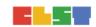